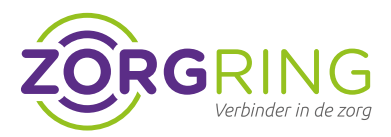

## **Doel**

FortiClient installeren en configureren voor gebruik. FortiClient is een softwareprogramma dat een veilige verbinding mogelijk maakt met ons netwerk.

## **Voorbereiding**

Eerst moet door Zorgring een account gemaakt worden. Indien uw gegevens nog niet aan ons zijn doorgegeven, kunt hiervoor naar: [www.zorgring.nl/vpn/](http://www.zorgring.nl/vpn/)

> Op deze site kunt u alle gegevens invullen. Als u vervolgens op verzenden drukt, krijgt Zorgring een melding binnen met uw aanvraag. U krijgt een mail met de gebruikersnaam als het aangemaakt is.

## **Installatie**

**1.** Navigeer naar: [https://www.fortinet.](https://www.fortinet.  com/support/product-downloads) [com/support/product-downloads](https://www.fortinet.  com/support/product-downloads)

**2.** U ziet direct de versie FortiClient 7.0 voor u. Klik in het rijtje daaronder op "For tiClient VPN Only"

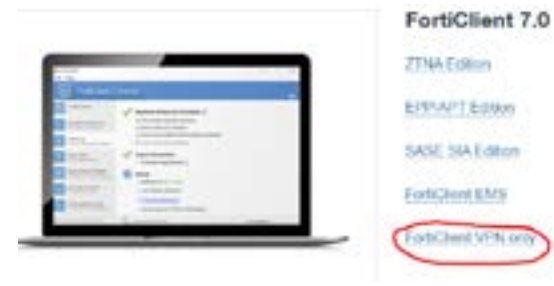

Kies vervolgens het installatiebestand dat van toepassing is voor uw pc.

Het bestand wordt gedownload en is (af hankelijk van de browser) te vinden in de download map van uw computer.

**3.** Klik op "Uitvoeren" onderaan of ga naar waar u het bestand heeft opgeslagen en dubbelklik om de installatie te starten

**4.** Klik op "Ja" en eventueel een wachtwoord om toestemming te geven

U zou nu dit moeten zien:

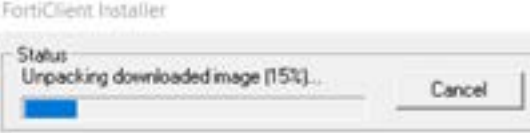

**5.** Vink "Yes, I have read and accept the license agreement" aan

**6.** U hoeft geen instellingen aan te passen. Klik op "Next"

**7.** Klik op "Install"

**8.** Klik op "Finish"

## **9.** Klik op "FortiClient" op uw bureaublad.

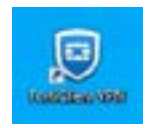

**10.** Klik op "Configure VPN"

**11.** Vul "Zorgring" in bij "Connection name"

**12.** Vul "VPN" in bij "Description"

**13.** Bij "Remote Gateway" vult u "toegang.zorgring.nl" in

**14.** Als u uw gebruikersnaam wilt onthouden dan kunt u op "Save login" klikken en vervolgens uw FortiClient Username invullen die u van ons heeft gekregen

De instructies gaan veder op de volgende pagina

© Auteursrecht 2020. Alle Rechten Voorbehouden. Dit document is eigendom van Zorgring. De informatie is bedoeld om hulpverleners te assisteren met veelvoorkomende vragen. Informatie over Zorgring kunt u vinden op https://www.zorgring.nl/ of telefonisch via T: 072 - 541 30 70

# **Installatie - VPN - FortiClient voor Windows**

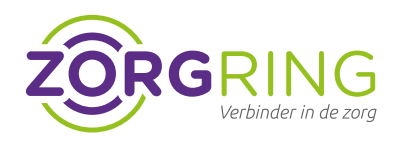

**15.** U kunt de instellingen controleren met deze foto:

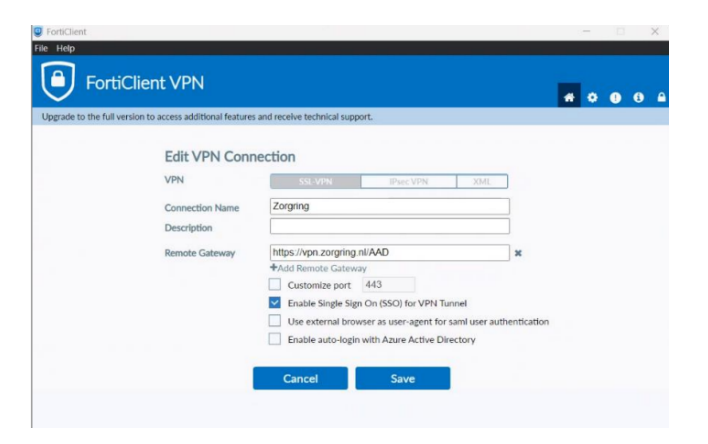

**16.** Klik op "Save"

**17.** Vul bij "Username" uw gebruikersnaam in die in de mail van ons staat

**18.** Vul bij "Password" uw wachtwoord in.

 *Logt u voor de eerste keer in dan kunt u uw wachtwoord telefonisch bij ons op vragen onder vermelding van het meldingsnummer van uw aanvraag.*

**19.** Vul bij "New password" een wachtwoord in die aan de eisen voldoet

### **Wachtwoord eisen**

Minimaal 1 hoofdletter Minimaal 1 Cijfer Minimaal 8 karakters Geen speciale tekens Geen naam van u of de organisatie

Een geaccepteerd wachtwoord is bijvoorbeeld: Tennis01

**20.** Vul bij "Confirm password" hetzelfde wachtwoord nogmaals in

**21.** Klik op "Connect"

U ziet rechtsonder of u verbonden bent met de VPN. Er is nu een veilige verbinding naar Zorgring en u kunt nu gebruik maken van onze diensten.

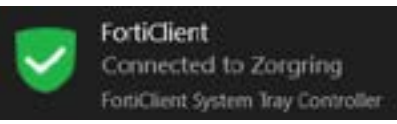

### **Volgende keer**

De volgende stappen zijn voor de volgende keer dat u gebruik maakt van FortiClient

> **1.** Start de FortiClient op vanuit de snel koppeling op uw bureaublad

> **2.** Vul uw "Username" en "Password" in.

**3.** Klik op "Connect"

© Auteursrecht 2022. Alle Rechten Voorbehouden. Dit document is eigendom van Zorgring. De informatie is bedoeld om hulpverleners te assisteren met veelvoorkomende vragen. Informatie over Zorgring kunt u vinden op https://www.zorgring.nl/ of telefonisch via T: 072 - 541 30 70